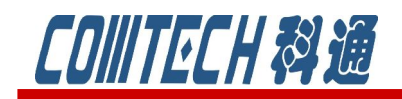

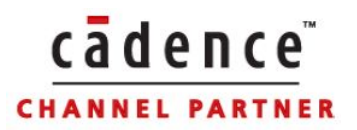

# PSpice A/D 教程九

# (数字电路分析)

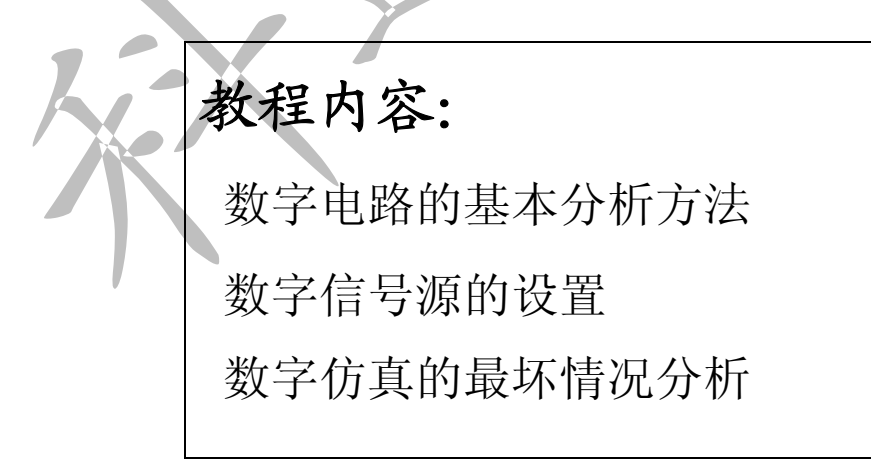

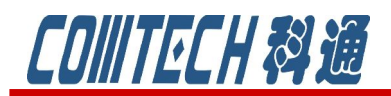

 在前面几篇中,我们系统地介绍了如何用 PSpice 进行各种模拟电路 的分析与设计,但当今世界,数字电路已普及开来,并且起着越来越重要 的作用。所以这一篇我们主要来介绍一下数字电路的分析方法和有关数字 信号的描述。PSpice 中由于增加了数字电路分析,使其分析功能更加完 整,应用更加广泛。

一、数字电路的基本分析方法

以如图 9-1 所示的 IK 触发器构成的四位二进制异步假发计数器为例来说明如何进 行数字电路的分析,注意:数字电路只有瞬态分析。

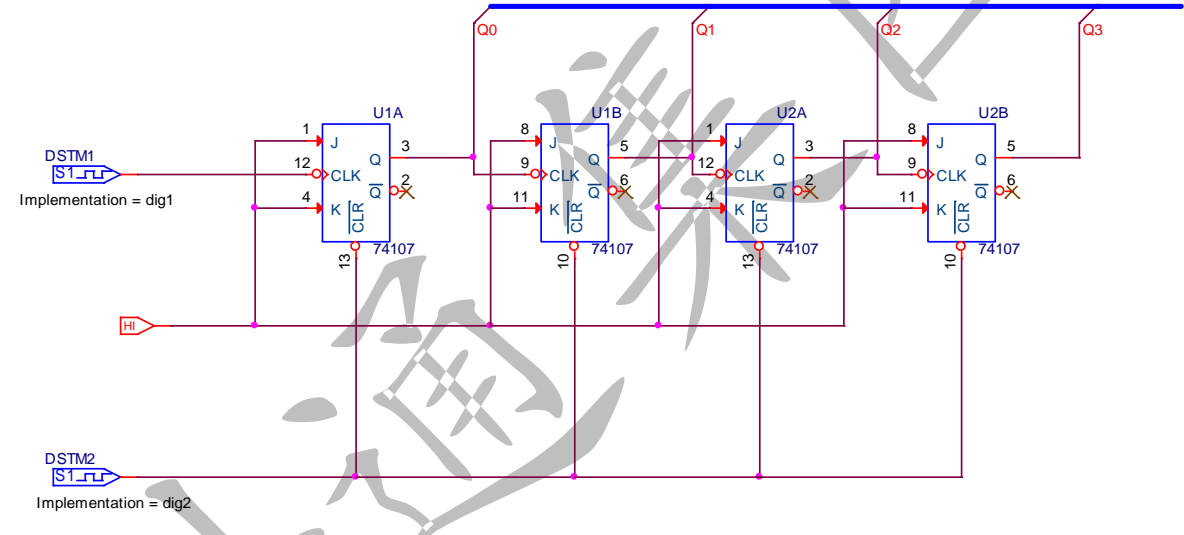

图 9-1 四位二进制异步加法计数器

1、原理图绘制

在 capture 中绘制图 9-1 电路,步骤和仿真模拟电路是相通的。JK 触发器选用 Eval.olb 库中的 74107 或者在 74 系列中搜索,共需要 4 个。

另外就是数字输入信号的编辑,激励源DSTM的符号是DIGSTIM1,在SourceSTM.olb 库中。编辑该信号可以点选该激励源的图形,利用菜单栏启动 Edit/PSpice Stimulus 命令, 或者直接右键快捷菜单选择 Edit PSpice Stimulus, 出现图 9-2 所示的类型选 择框。在 name 中键入激励原名称, 在 digital 栏中单选从 clock, 单击 OK 后出现涂 9-3 的时钟属性设置框。

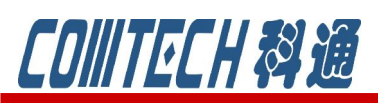

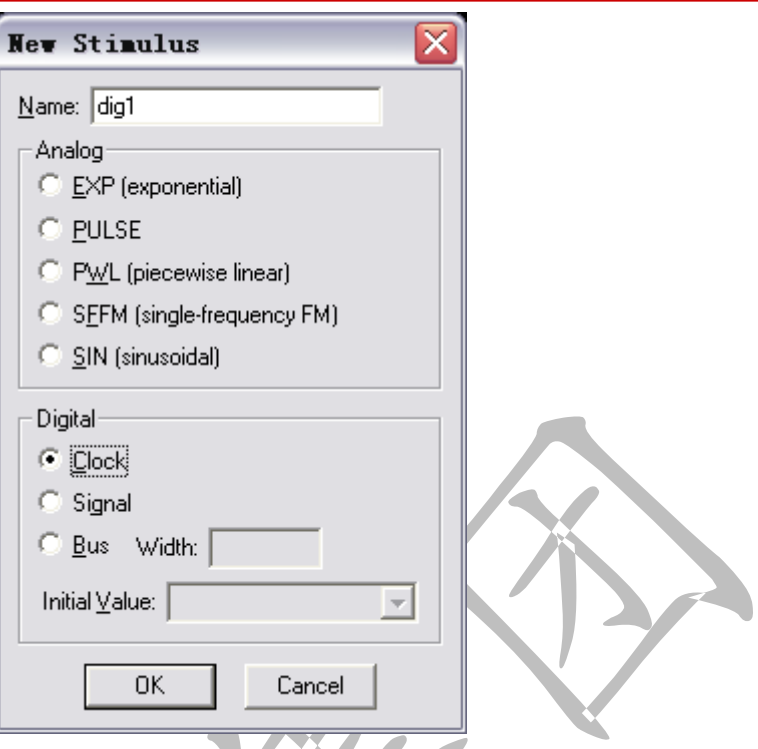

cadence

**CHANNEL PARTNER** 

图 9-2 新激励源类型选择对话框

时钟属性设置框"Frequency"表示时钟频率值,Duty cycle 表示时钟波形占空 比,"Initial value"表示时钟信号的初始值,最后"Time delay"表示时钟的时 间延迟。图 9-3 表示对图 9-1 的两个激励源进行设置,并得到了图 9-4 的波形。 2、创建新的仿真文件 人名

和原来介绍的仿真模拟电路是相同的,新建一个仿真文件,取上名称,然后进入 图 9-5 的参数设置界面,因为是数字电路的方针,只能选择瞬态分析,该仿真参数设 置在教程一中有介绍,所以就不细说。

3、运行仿真程序,得到输出波形,如图 9-6 所示。

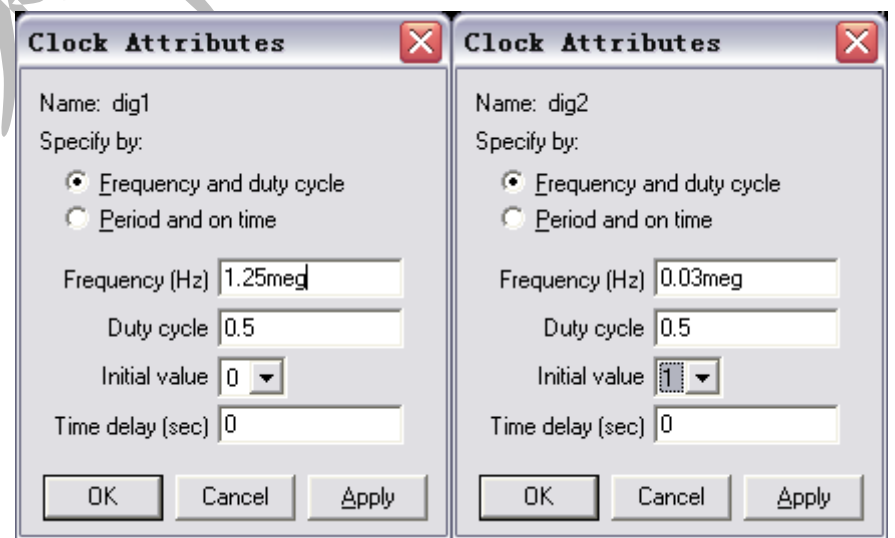

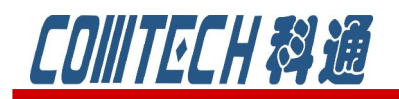

图 9-3 两个时钟属性设置框

cadence

**CHANNEL PARTNER** 

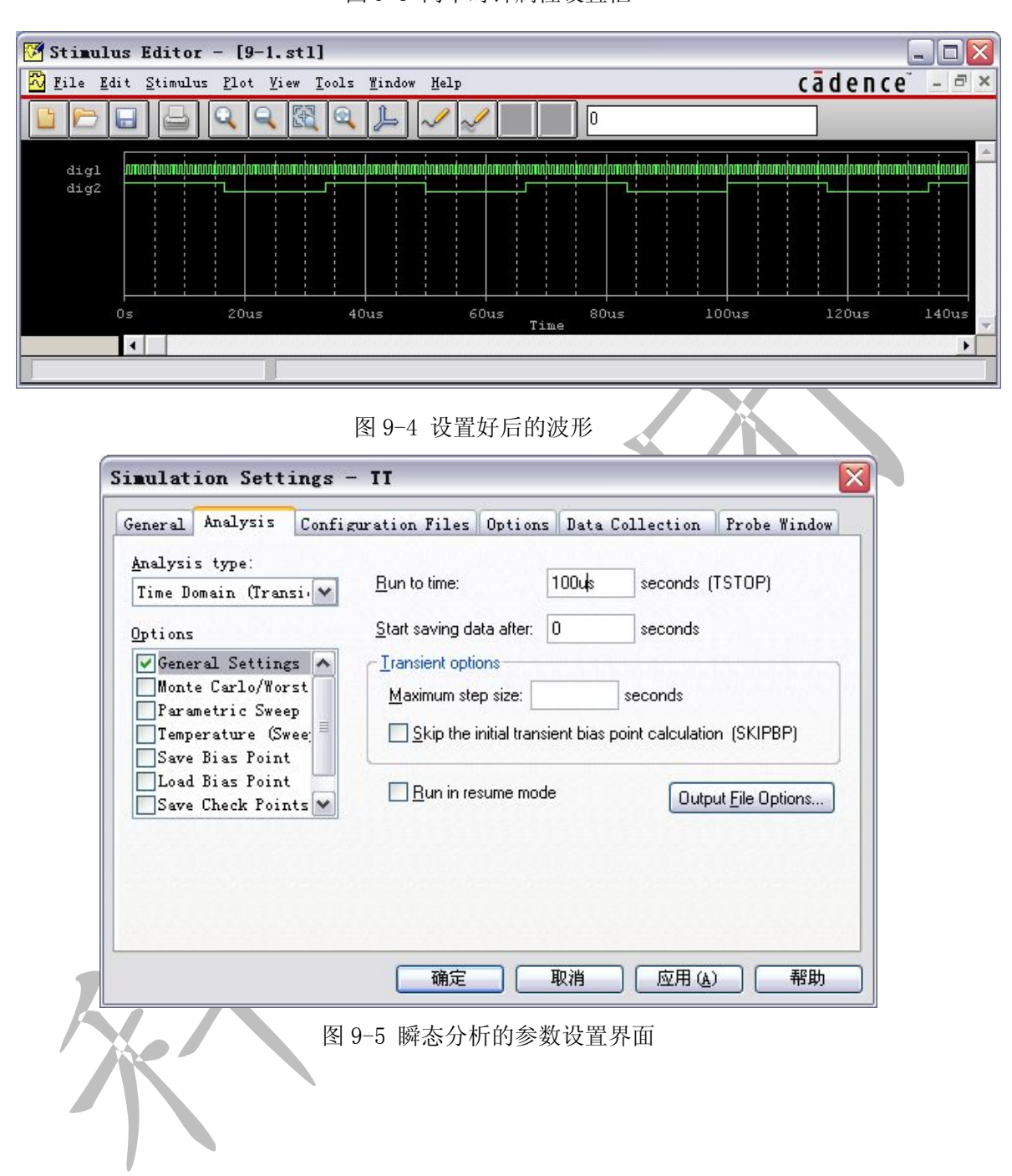

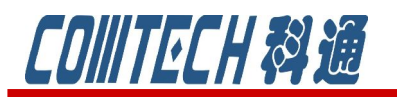

# cadence **CHANNEL PARTNE**

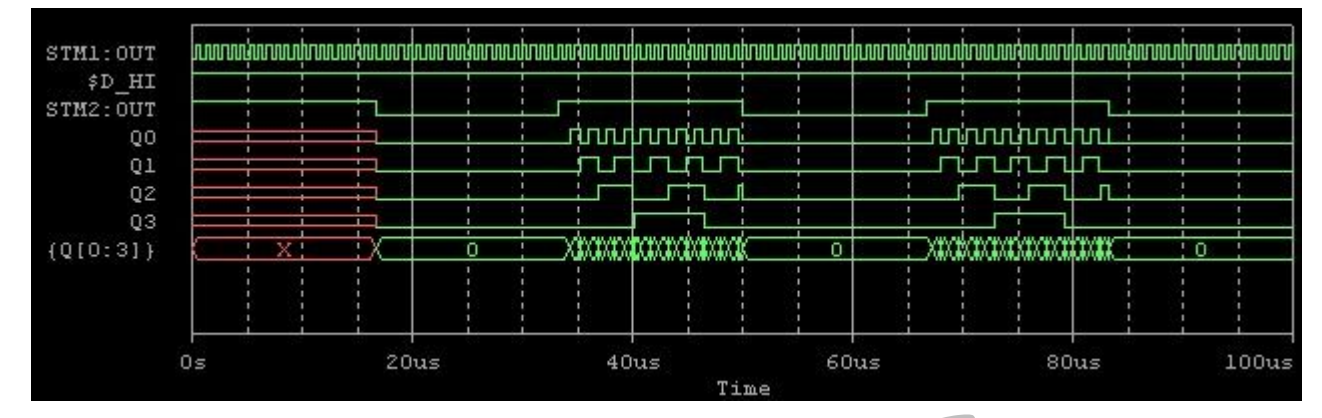

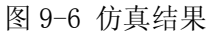

从这个例子来看,整个的分析过程和仿真模拟电路是完全一致的,只是仿真的方法只有一种

而已。另外要强调的是数字电路分析时涉及的符号库,如图 9-7 所示。

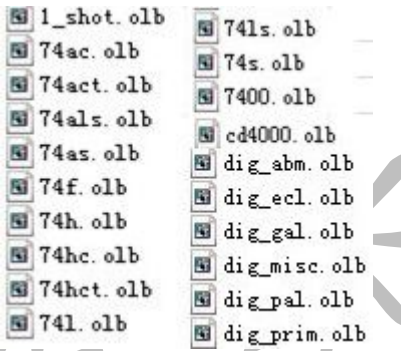

图 9-7 数字电路分析符号库

进行数字电路分析必须有两个库: digital.lib、Dig\_io.lib。前者存放各种数字 元器件;后者存放各类数字和模拟电路之间转换的接口模型电路。

二、数字信号源

## 1、时钟型信号源(DigClock)

时钟信号是数字电路模拟中使用最频繁的信号,也是波形最简单的信号。它可 在 PSpice/SOURCE 库中提取。

元件的符号如图 9-8 所示,波形的设置和上述激励源的设置相仿,该信号源涉 及 5 个参数。

> OFFTIME = .5uS<sub>DSTM1</sub>  $ONTIME = .5uS$  $CLK$   $\overline{H}$  $\overline{F}$ л  $DELAY =$  $STATETVAL = 0$  $OPPVAL = 1$

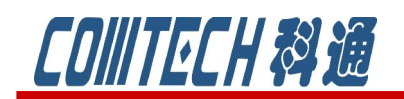

# 图 9-8 时钟型信号源的符号

若我们就按默认值设置,就能得到如图 9-9 所示的周期为 1 微秒的时钟信号。

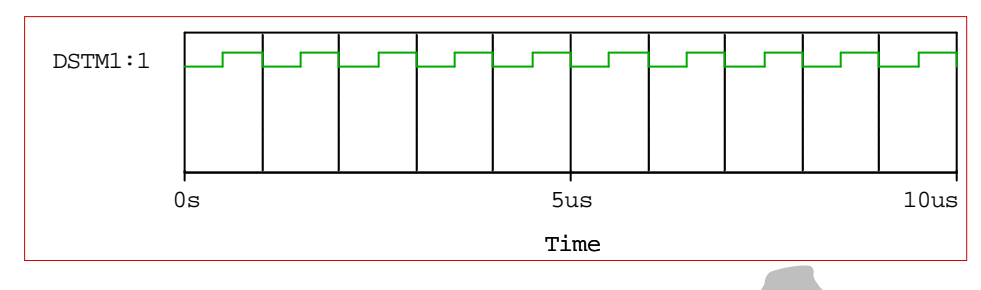

图 9-9 时钟信号的波形

# 2、基本型信号源**( STIMn )**

基本的型的信号源主要是设置总线信号,总线信号含有多位信号,波形参数设 置过程比时钟信号要复杂,同样可在 Source 库中提取符号,如图 9-10 所示四种类型。

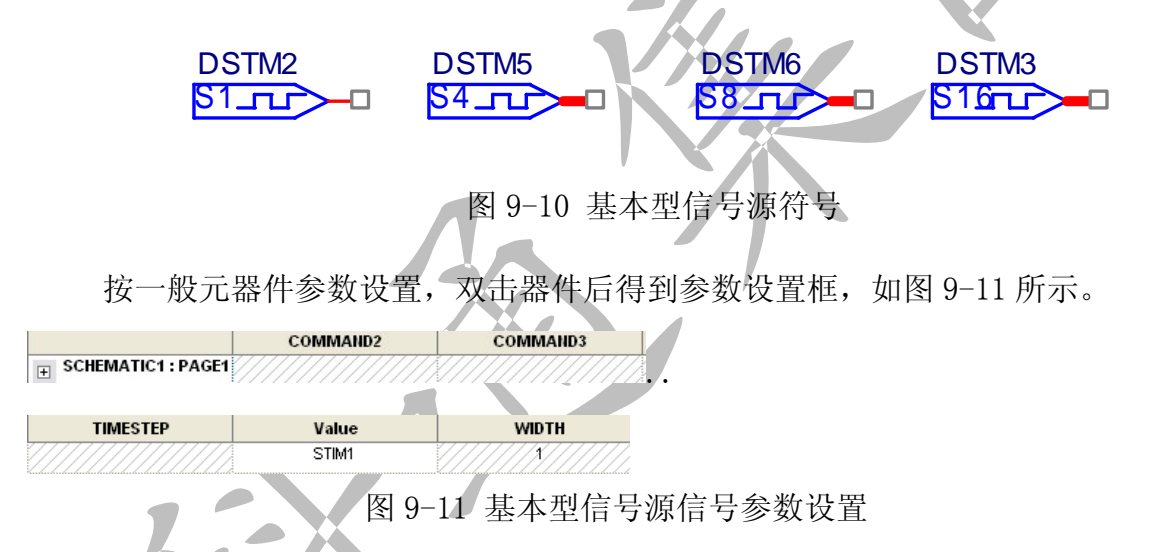

各参数的含义:

WIDTH: 指定总线信号的位数。

FORMAT:指定总线信号采用何种进位制。例如:1 表示 2 进制,2 表示 8 进制, 4 表 示 16 进制。也可以采用混合制的!第 1 位用 2 进制, 后 3 位用 8 进制, 则 可写为"FORMAT:12"。

TIMSTEP:与 TIMESCALE=<时间倍乘因子>相仿。在用相对时间时(符号为 c)

COMMAND1,…..,COMMAND16:对应一个个波形描述语句。

举列:

WIDTH: 4

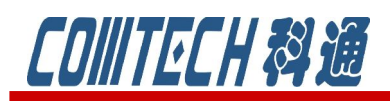

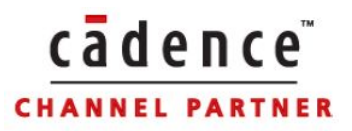

FORMAT: 1111 TIMSTEP: 10ns COMMAND1:0 1100 COMMAND2: 9c 1110 …… 同时也可以用循环语句: WIDTH: 4 FORMAT: 1111 TIMSTEP: 10ns COMMAND1:0 1100 COMMAND2: REPEAT 50 TIMES  $*(n=-1 \text{ H}) \text{ H} \text{E}(\widehat{n})$ …………

3、文件型信号源(FileStim-n)

文件型信号原因信号波形是一个以 STL 为扩展名的波形文件来描述而得名的。 这个描述文件可能很大,也可以嵌套子文件。它有如下 6 个不同功能的文件型信号源:

FileStim1:一般数字信号,1 位文件型信号 FileStim2:2 位文件型总线信号 FileStim4:4 位文件型总线信号 FileStim8:8 位文件型总线信号 FileStim16: 16 位文件型总线信号 FileStim32:32 位文件型总线信号

#### DSTM7 F1**TLD** -0

## 符号: SIGNAME =  $FILENAME =$

波形描述文件是在"Stimulus File"中进行编写的。

# 4、图形编辑型信号源(DigStim(n))

图形编辑型数字信号源的突出特点是可在 Stimulus Editor 图形编辑窗口下, 形象直观的用人机对话方式编辑波形图。该信号源可在 PSpice/SOURCSTM 中提取。

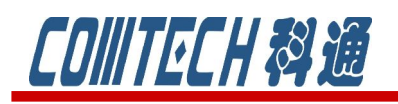

DSTM8

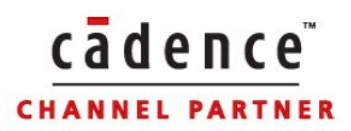

符号:  $51 - 1$ Implementation = ,点击右键选择 Fait PSpice Stimulus ,进入 Stimulus Editor工具编辑信号。首先弹出的对话框如图 5-19 所示, 在 Digital 栏目, 选定"bus", 在"width"中设置总线信号位数为:2,在"initial Value"中设置总线信号初始 值,默认为 0。

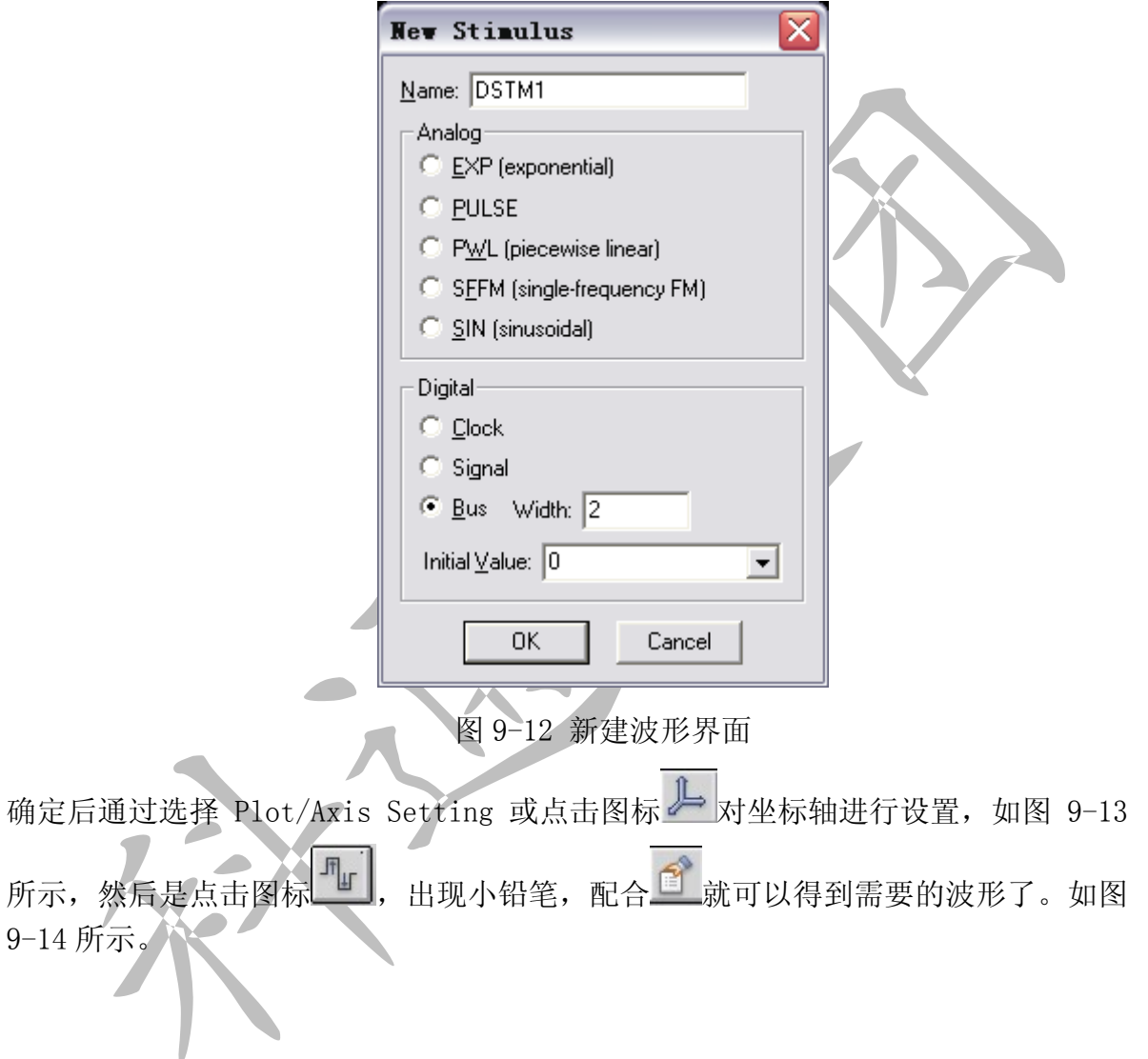

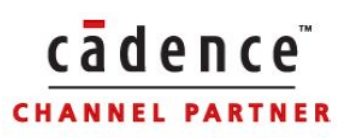

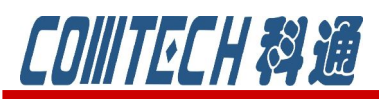

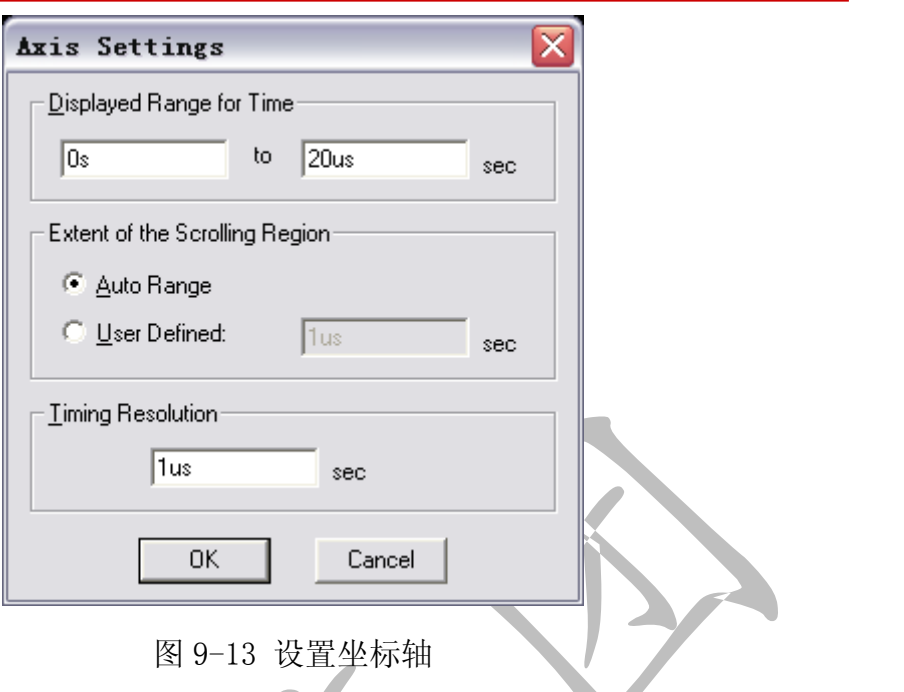

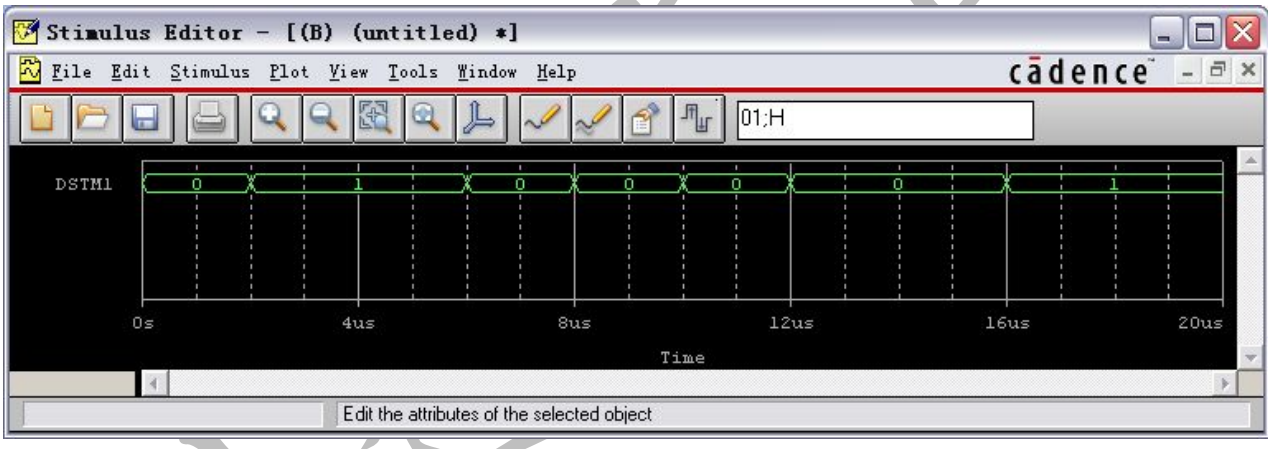

图 9-14 生成的波形

三、数字电路最坏情况逻辑模拟分析

像模拟电路最坏情况一样,数字电路同样提供了最坏情况逻辑模拟分析,只不过 此时考虑的不再像模拟电路那样着重其输出值的偏移量,而将重点放在时序的问题 上。数字逻辑期间的标准参数值称为标称值,而实际的器件参数值总存在一个误差范 围,同种器件的误差又各有不同,因此不能保证按同一电路设计组装起来的各电路性 能相同。逻辑器件输出端对输入端信号的反映有一个延迟时间,该事件对于同种器件 不同的个体有也有一个范围,这个时间范围称为模糊时间。最坏情况逻辑模拟就是考 虑到这个时间,分析其对电路个电信号的影响,确定是否会引起不正常的逻辑关系。

如果最坏情况分析表明在设定的误差范围内有逻辑问题,说明电路各器件在分析 时设定的误差范围内成品率低,这并不表明成品率是 0。如果逻辑电路器件既通过逻

# **COIIITECH & IB**

辑模拟,又通过最坏情况模拟,说明电路对其内部个元器件的误差有足够款的容限, 这样设计并组装的电路成品率将很高。

cadence

**CHANNEL PARTNER** 

在进行数字逻辑分析时,对逻辑期间的延迟时间可设定最小值、最大值或典型值。 进行最坏情况分析是取其最大值和最小值之差,这便是模糊时间的范围。信号在不同 的逻辑器件中传送,各期间的模糊时间将累积。

以图 9-15 简单的一个数字电路为例来说明如何进行最坏情况分析。

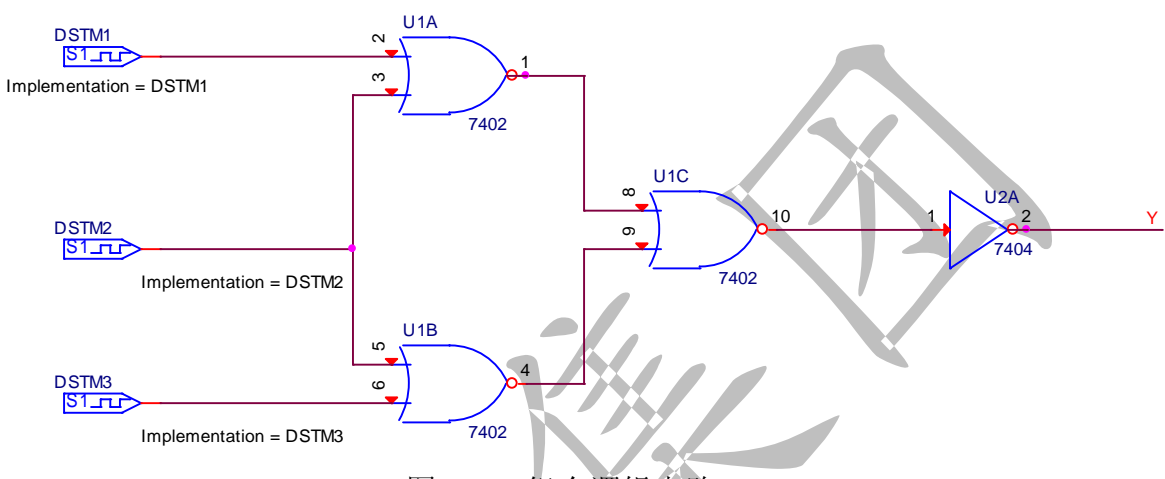

图 9-15 组合逻辑电路

对输入的三个信号采用图形编辑器进行设置,如图 9-16 所示。

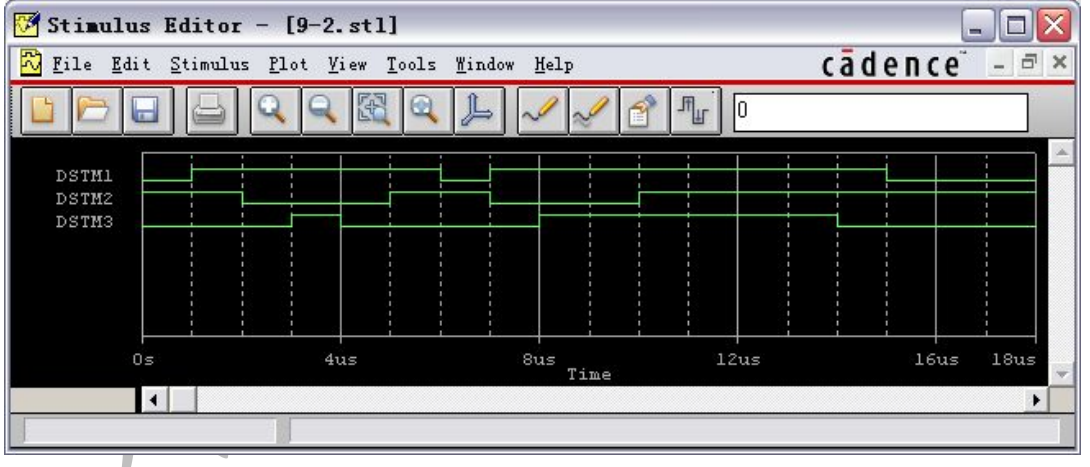

图 9-16 输入信号的图形设置

通过瞬态分析,如图 9-17 所示的设置。

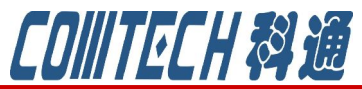

# cadence **CHANNEL PARTNER**

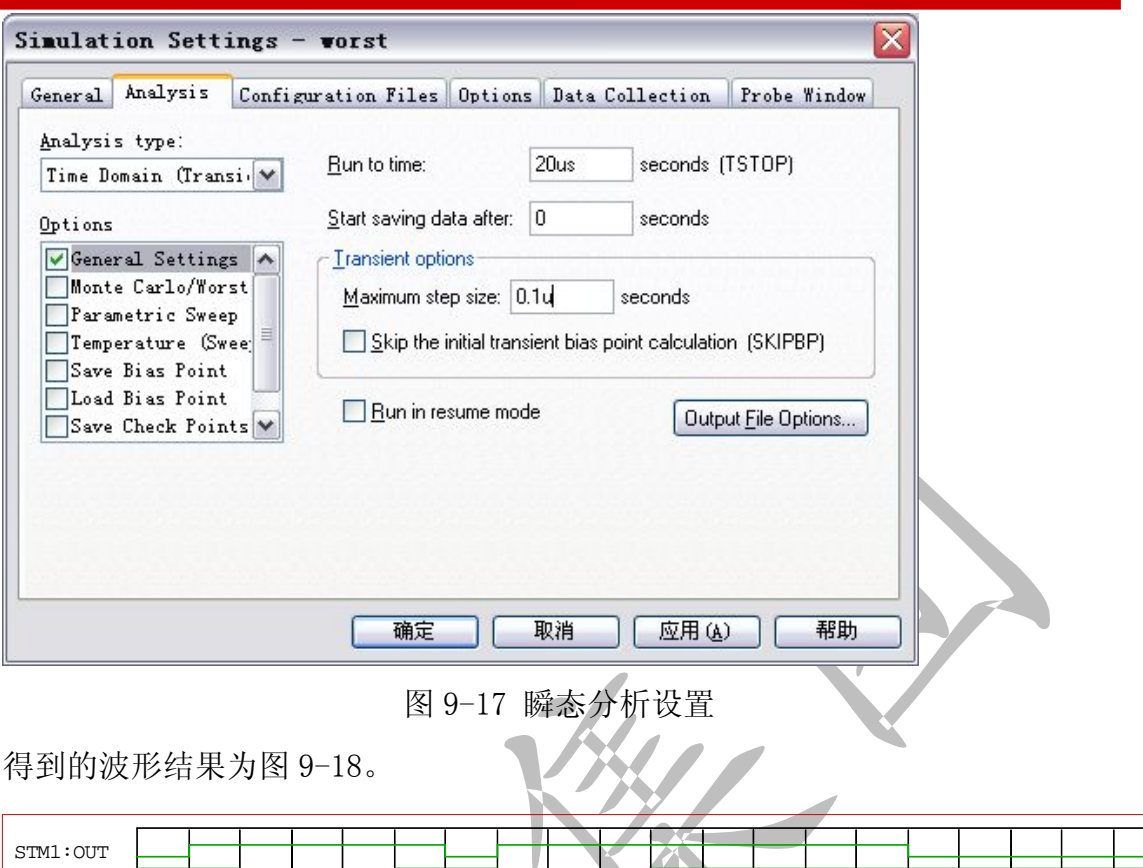

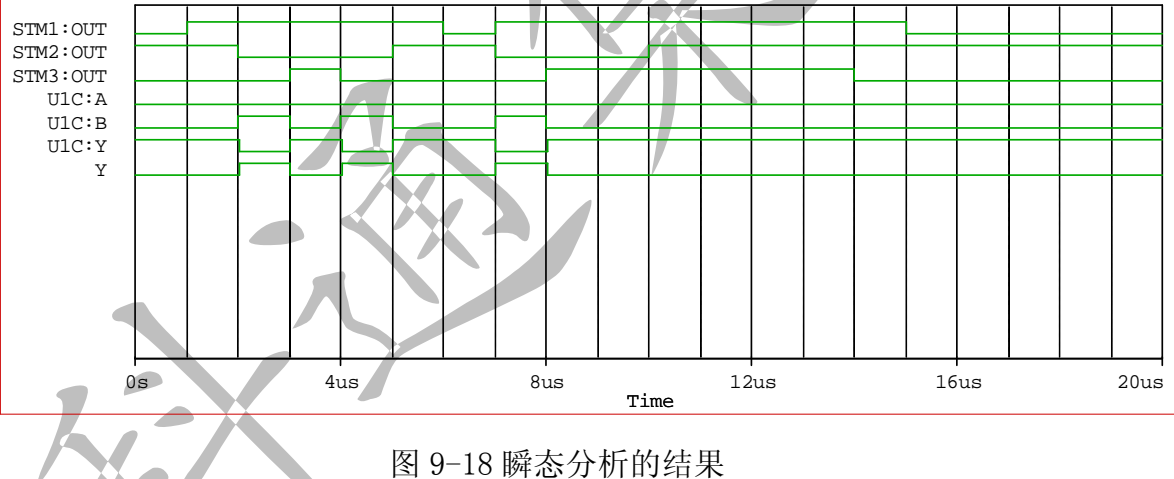

再次打开图 9-17 的界面, 在 0ption 项中, 设置最坏情况分析, 设置完后最次运 行,得到存在不稳定的区间。

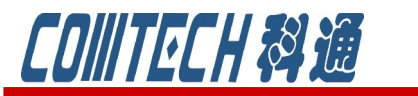

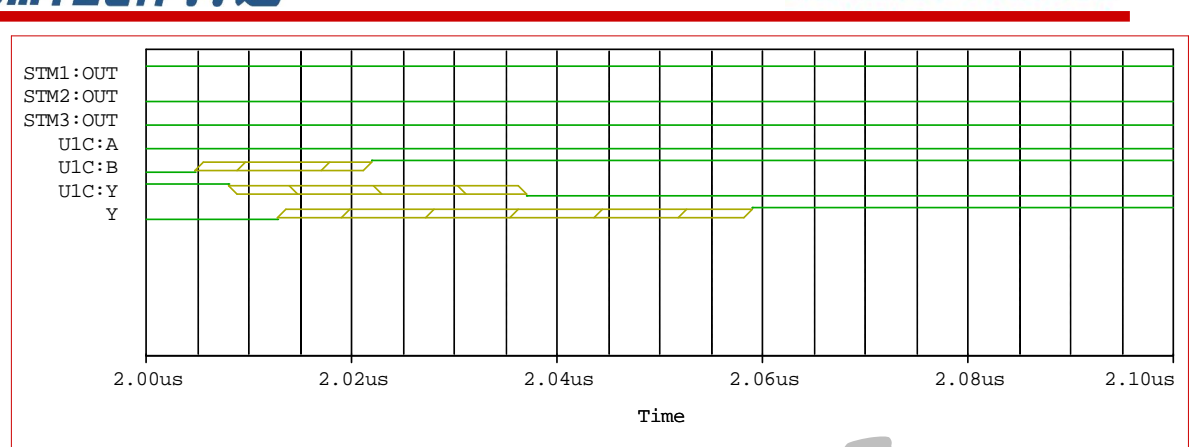

cadence

**CHANNEL PARTNER** 

图 9-19 最坏情况逻辑模拟分析输出结果

上图说明与门输出在 2.008-2.037us 这段时间内有可能不稳定,如果这个电路接 到下一级电路,尤其是时序逻辑电路时,便可能会产生时序上的错误,因此如果要避 免后级电路发生时序问题,就必须悉心设计,让其状态时间不要落在这样的不稳定区 间内。

### 结束语:

关于数字电路的仿真就简单的说这些,对于模数混合的电路分析方法相同的。 如果有关于 PSpice 软件销售、技术支持或培训可联系:

科通数字技术公司 http://www.comtech.com.cn

地址:上海市长宁区延安西路 726 号华敏、翰尊时代广场 13 层 H 座

邮编:200050

电话: 021-51696680

邮箱: shaoqinwu@comtech.com.cn